# Multi-State Feature

Patricia Reyna & Irasely Rodriguez

Vertican Technologies

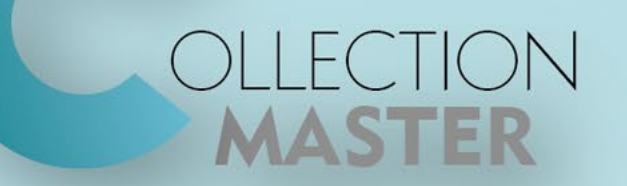

### Overview

- Review Multi-state set-up [1-S-4-W]
	- Legal Tab
	- Judgment Tab
- Review effective state logic
- Review [2-S-2] Cost Disbursement
	- How to add additional state
- Review [2-S-6] Filing Fee and Special Rate structure
- Live examples in Collection-Master

# Multi-state setup [1-S-4-W]

- Different collection order "buckets" (refer to [\[1-S-4-3\] Collection Order](mk:@MSITStore:C:%5CUsers%5CIrasely.rodriguez%5CAppData%5CLocal%5CTemp%5CCLS%5CCHM%5Ccm9x.chm::/SETUP/col_order.htm) for more detail) are applied when a financial action is posted.
- You can create ranges for how stat fees should be calculated on a claim as well as when stat fees should be calculated in the first place.
- The program supports separating buckets in [1-S-4-W] to allow more flexibility when charging interest. Interest calculations include PRINCIPAL, CONTRACT FEE, RECOVERABLE COSTS, FIRM COSTS, STAT FEES/LEGAL FEES and OTHER.
- This method of calculating interest allows for pre suit, post suit, and post judgment interest. With this interest behavior, OTHER will become Judgment Principal if OTHER is included in the suit amount.
- This is important if OTHER is non-interest bearing.

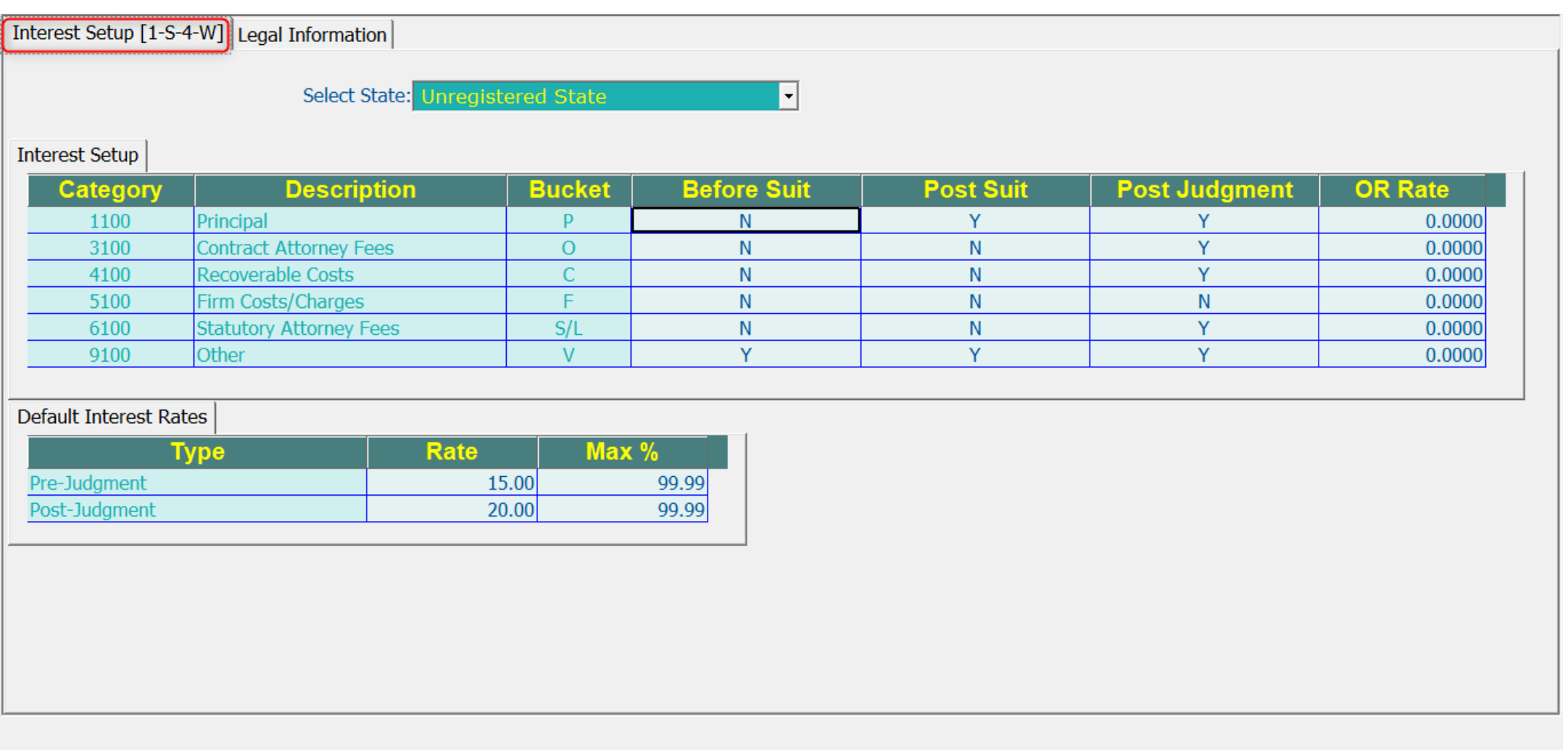

[Enter] OK

# Interest Setup **Procedure**

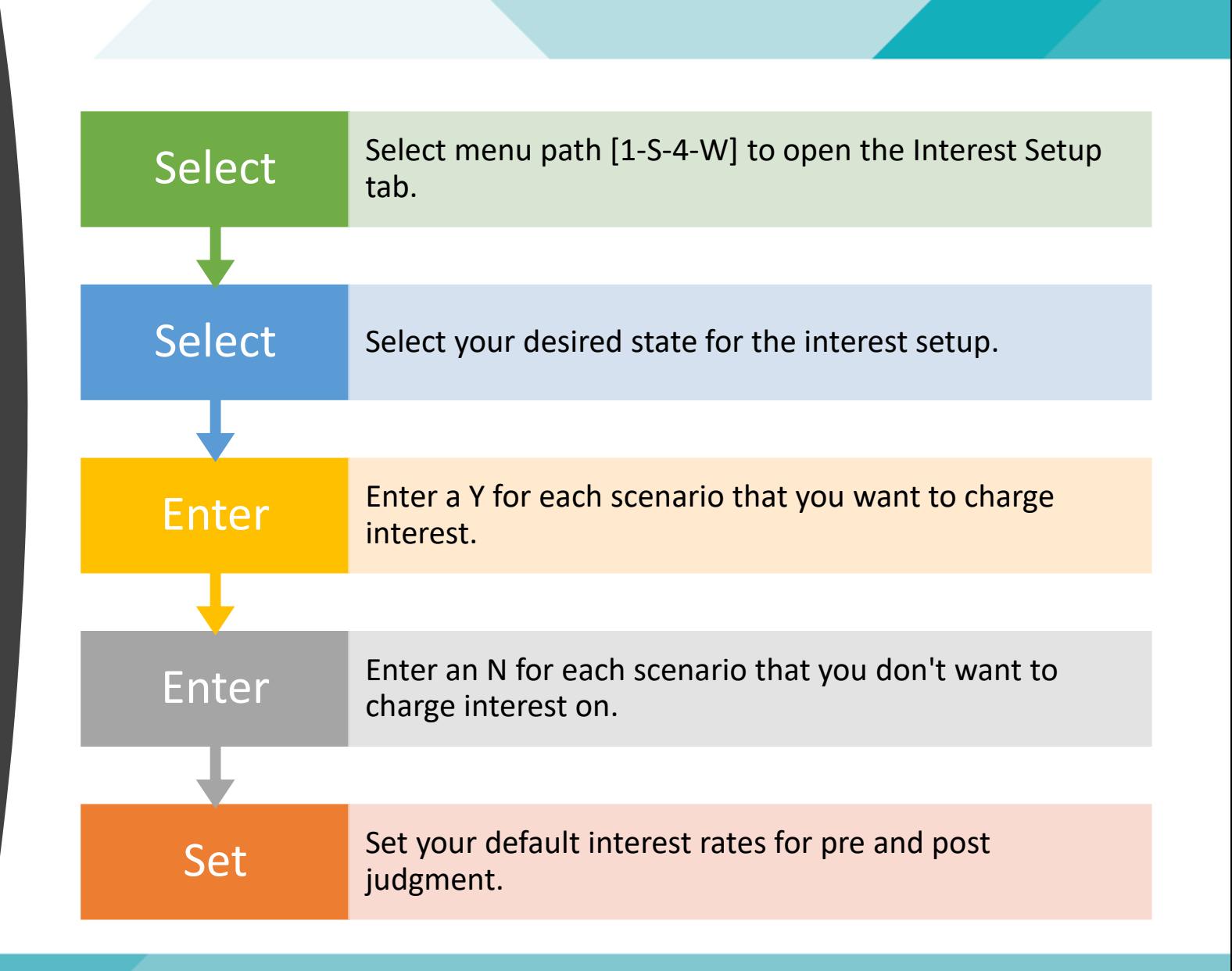

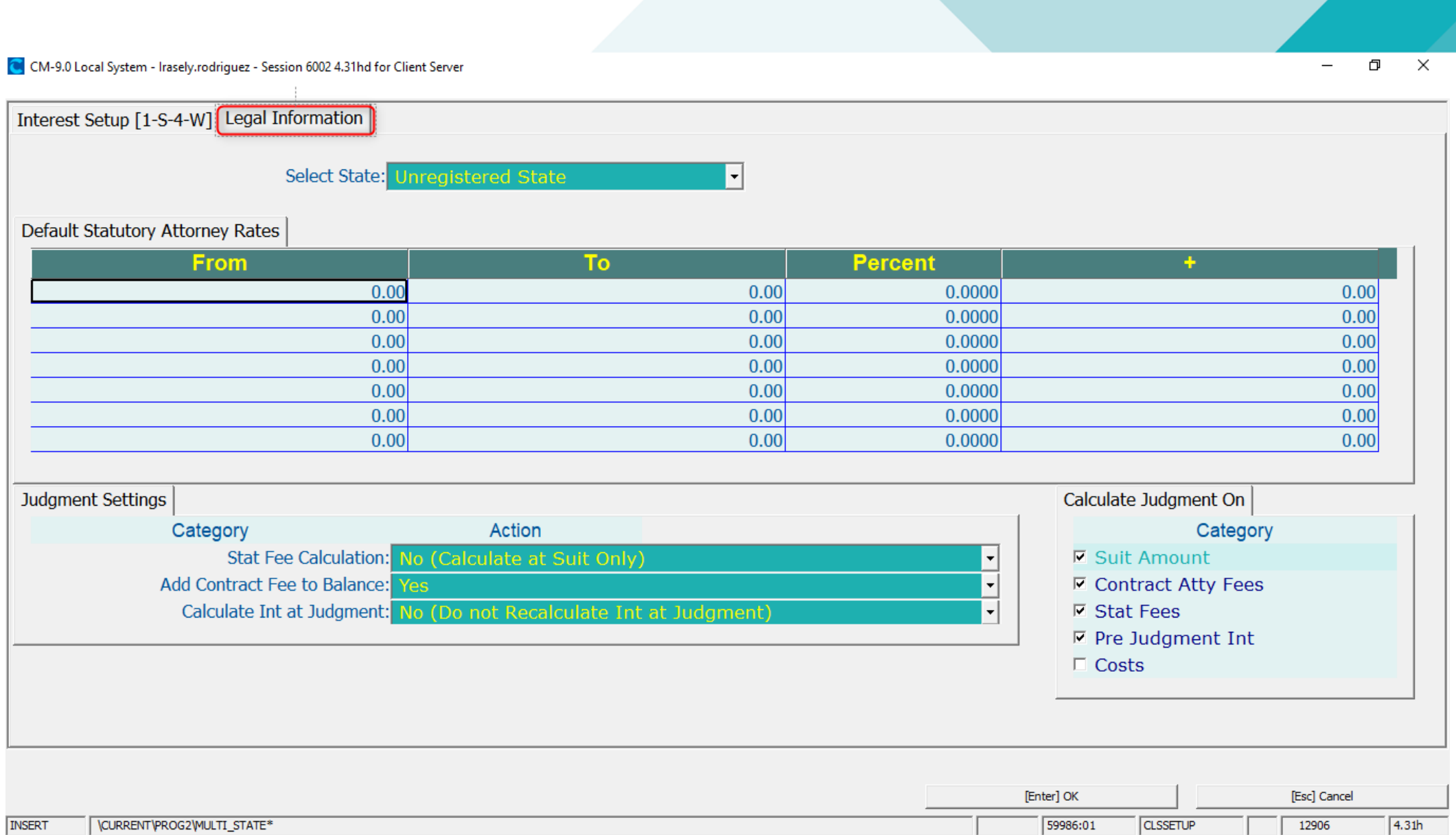

#### [1-S-4-W] Legal Information

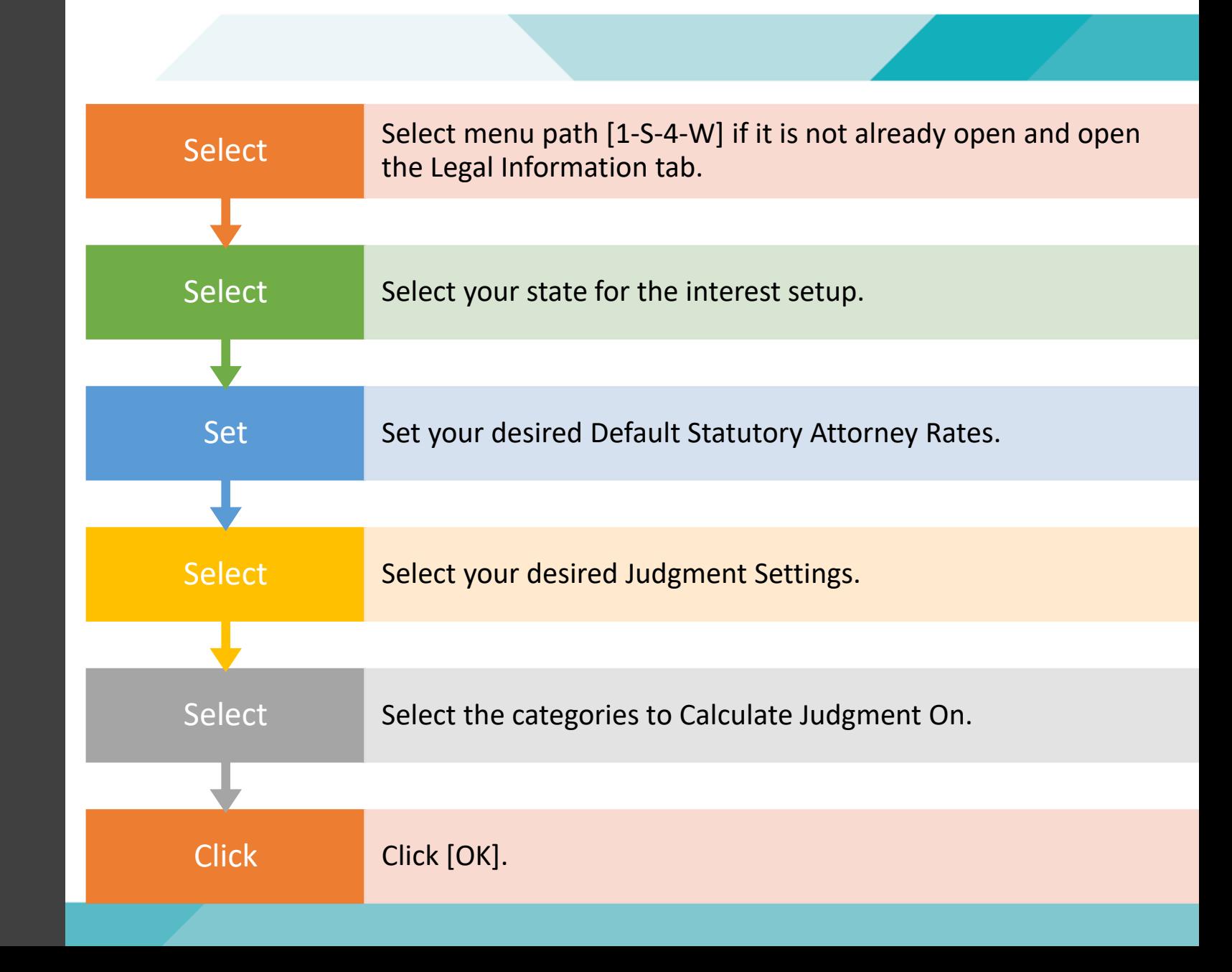

# Effective State

- Collection-Master will determine the effective state calculation priority in the following order.
- 1. Venue
- 2. Claim State
- 3. Debtor State

#### Disbursement Setup [2-S-2]

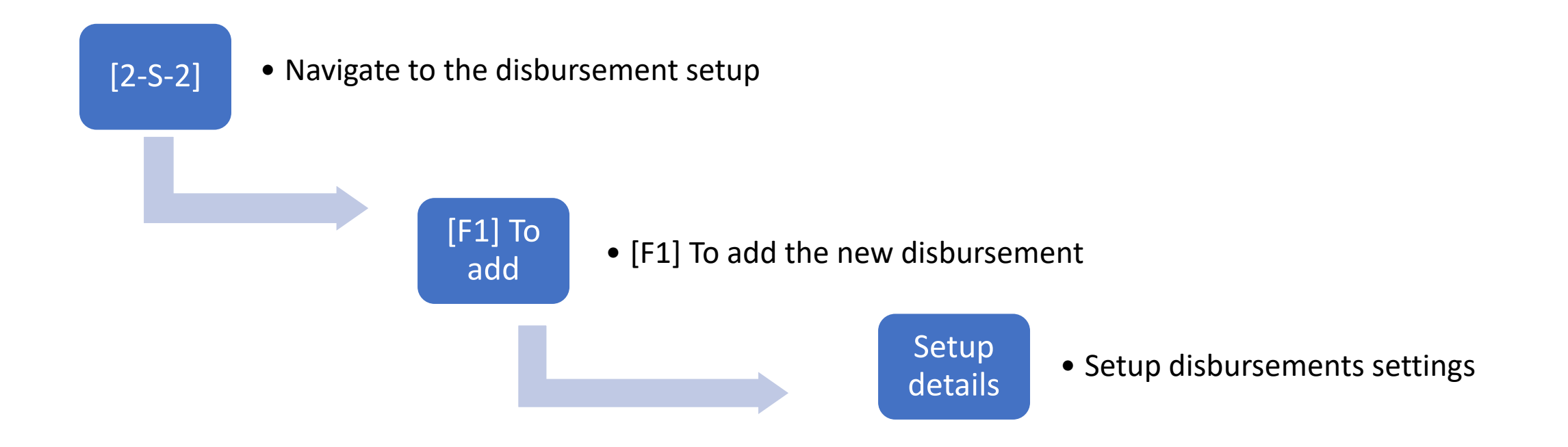

# Disbursement setup

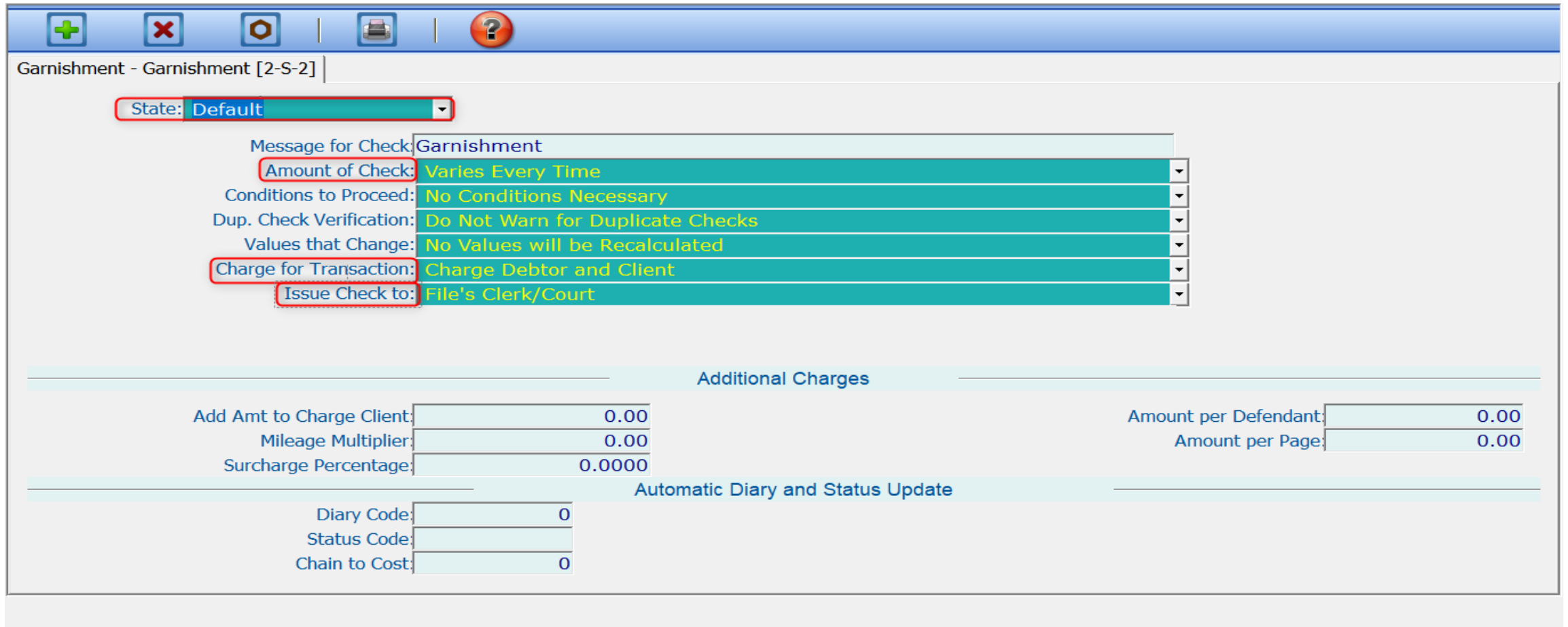

[Esc] Exit

# Disbursement Setup

#### • Change of State

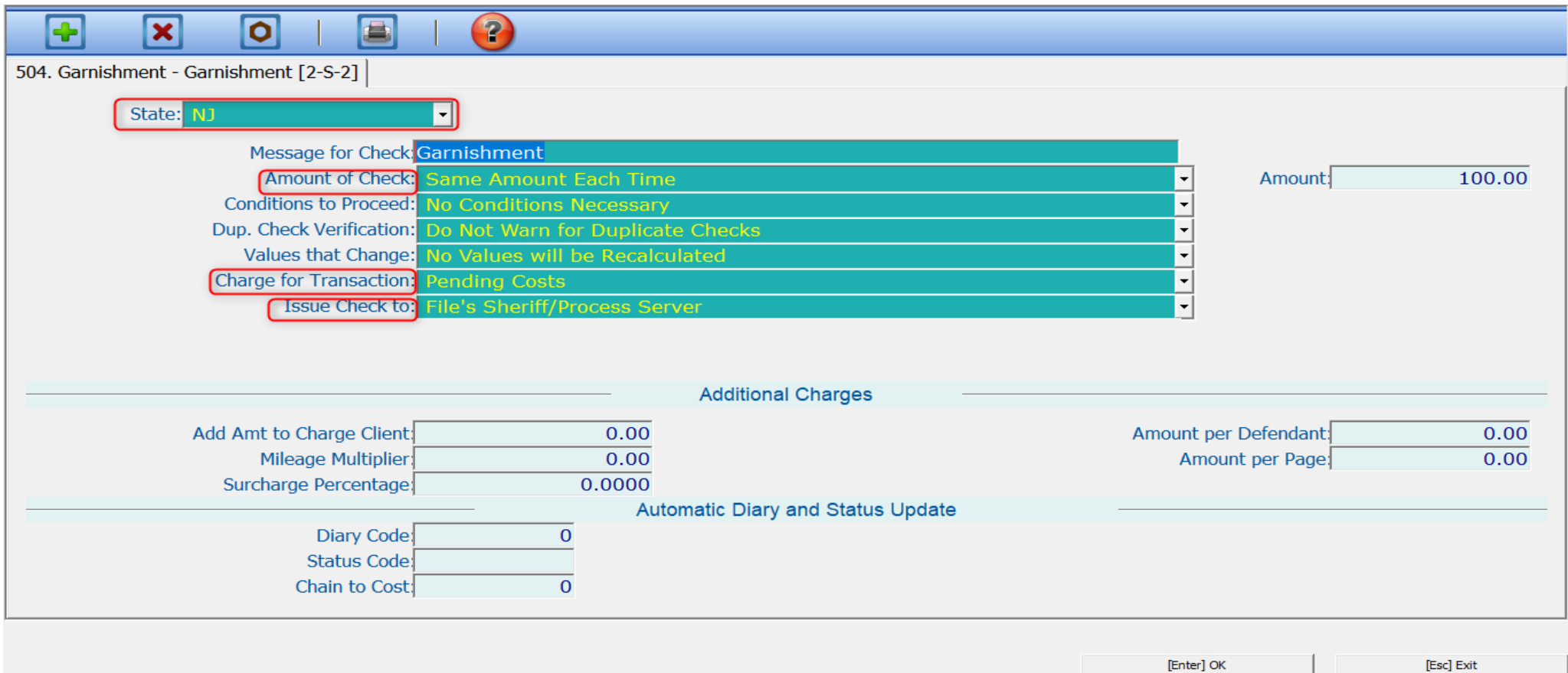

# Filing Fees [2-S-6]

- When filing suit, in many states the courts may charge a different fee depending on the claim amount.
- This fee structure varies from state to state.
- The program provides a default structure that will probably work for your desired state, but if it does not, change it using this program. Returning to the Dashboard after you set up your values in [2-S-6] will enable those changes.

#### Filing Fee setup [2-S-6]

Navigate [2-S-6]

[F1] Configure New State

Select copy values from Default or Start a new blank entry .

#### Filing Fee setup [2-S-6]

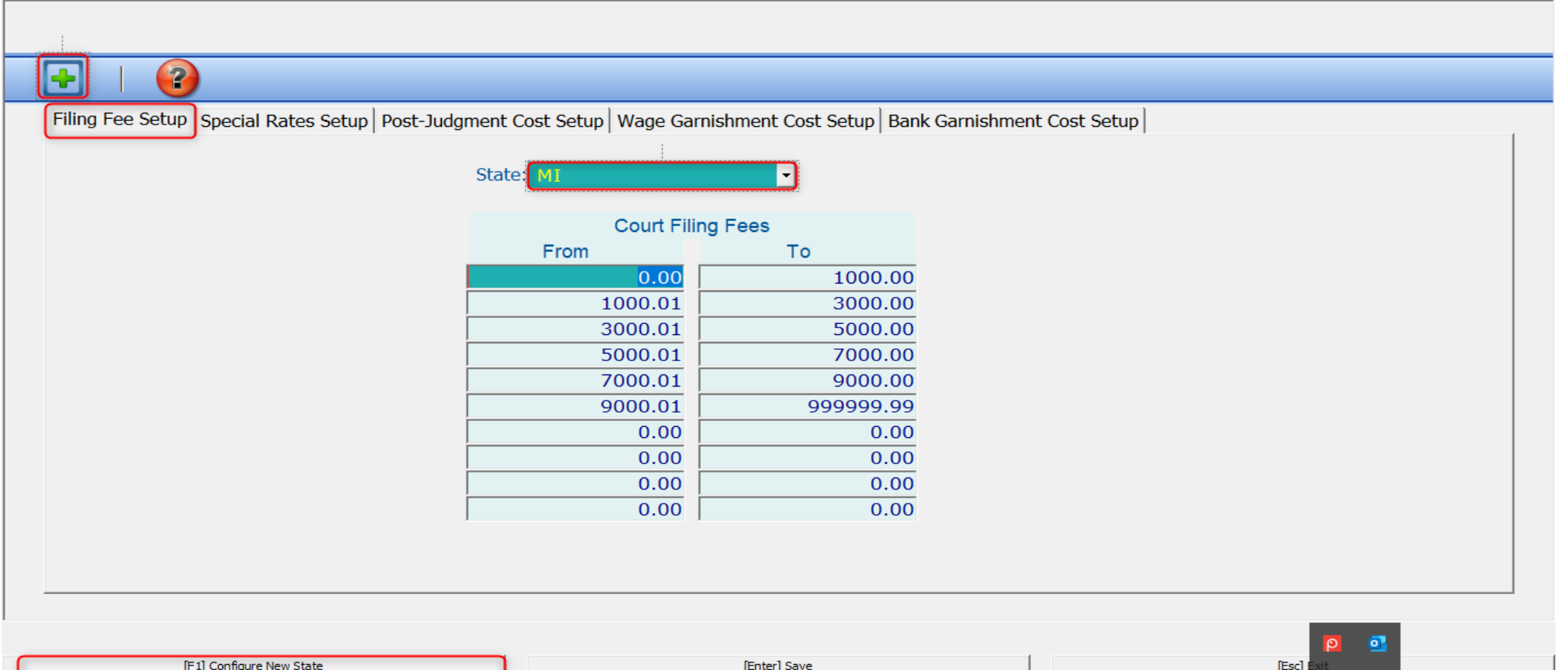

#### Things to keep in mind

- If you opt to not copy the values over, a blank grid will appear with all tiered values set to \$0.00.
- Ensure that there are no gaps in the amounts, as users cannot file for an amount not listed on this table.

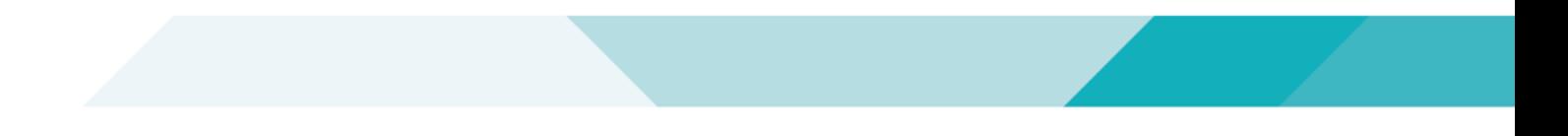

#### Special Rates

- Provide special rates for each state.
- *Special Rates Setup* tab are purely labels that will appear in either the Clerk File Special Rate or Sheriff Special Rate screens.
- When setting the label values for registered multi-states, these special rates labels can be set based on state so you can use these variables more effectively between various states.

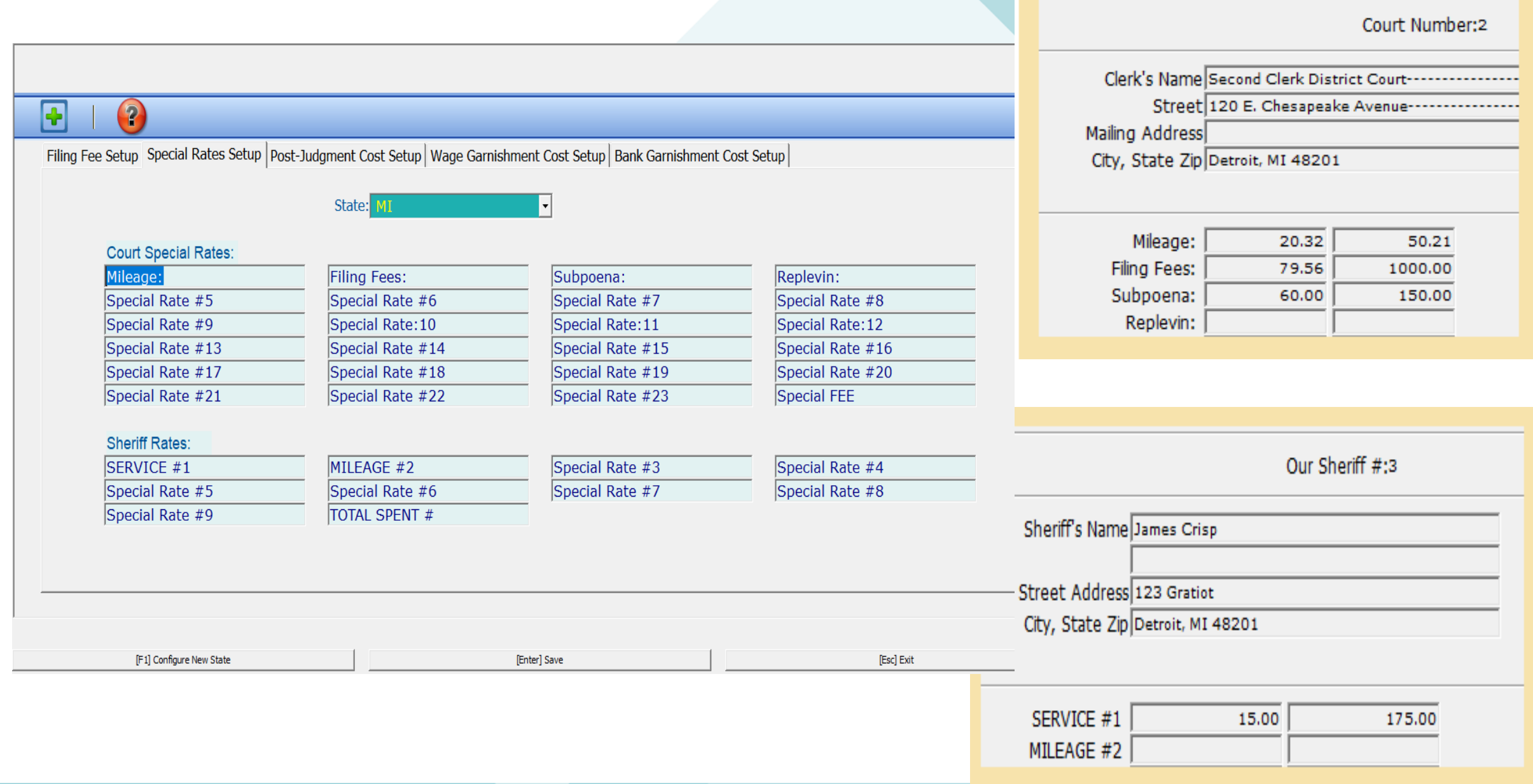

#### Post Judgement setup

- This tab provides a check amount option to be determined by master.jmt amt. In this tab you set up the judgment amount ranges. These will be universal for all courts in that state. The state of the party listed in ["Issue Check To" option in \[2-S-2\]](mk:@MSITStore:C:%5CUsers%5CIrasely.rodriguez%5CAppData%5CLocal%5CTemp%5CCLS%5CCHM%5Ccm9x.chm::/SETUP/2-S-2.htm) will determine which state range is used.
- The check amount for each judgment range is set in [1-2-4-1] Post-Judgment Costs screen 4.
- This works with AutoPost if the check amt is set to 0, it will pull based on judgment special rate if set for the specified ret code [in \[2-S-2\].](mk:@MSITStore:C:%5CUsers%5CIrasely.rodriguez%5CAppData%5CLocal%5CTemp%5CCLS%5CCHM%5Ccm9x.chm::/SETUP/2-S-2.htm)

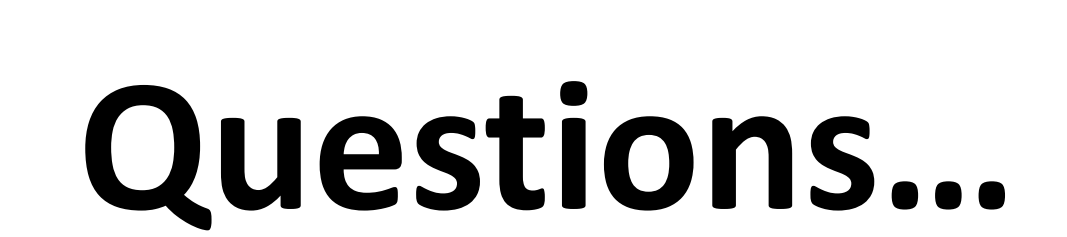